## **คูมือการติดตั้ง OpenVPN สําหรับอุปกรณ Ipad และ Iphone**

1. ดาวนโหลดแอปพลิเคชัน OpenVPN เขา App store จากนั้นพิมพหา openvpn เลือก OpenVPN connect แลวกดดาวนโหลดโปรแกรม

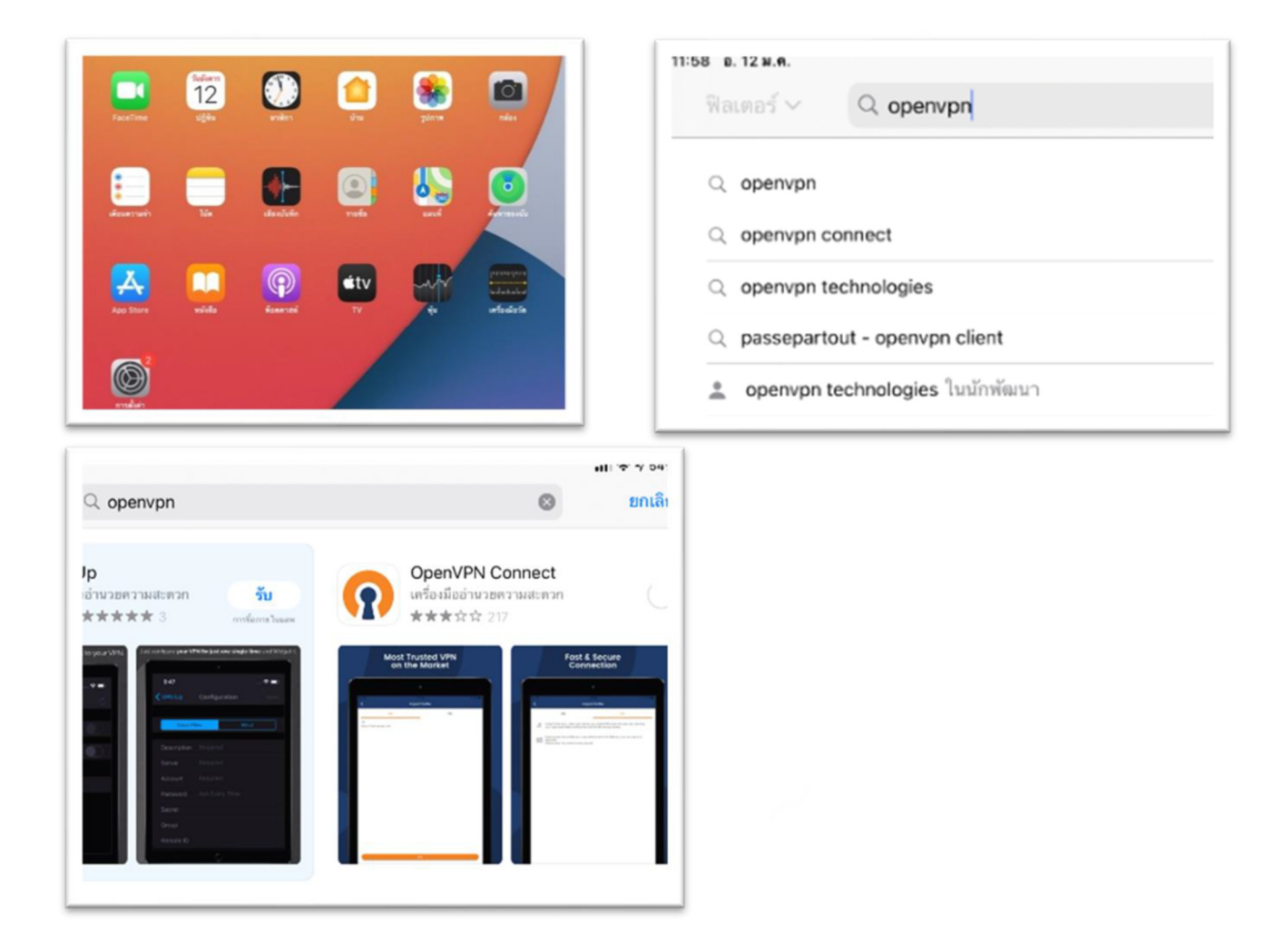

2. หลังจากติดตั้งเสร็จเรียบร้อยแล้วก็ทำการเปิดโปรแกรม

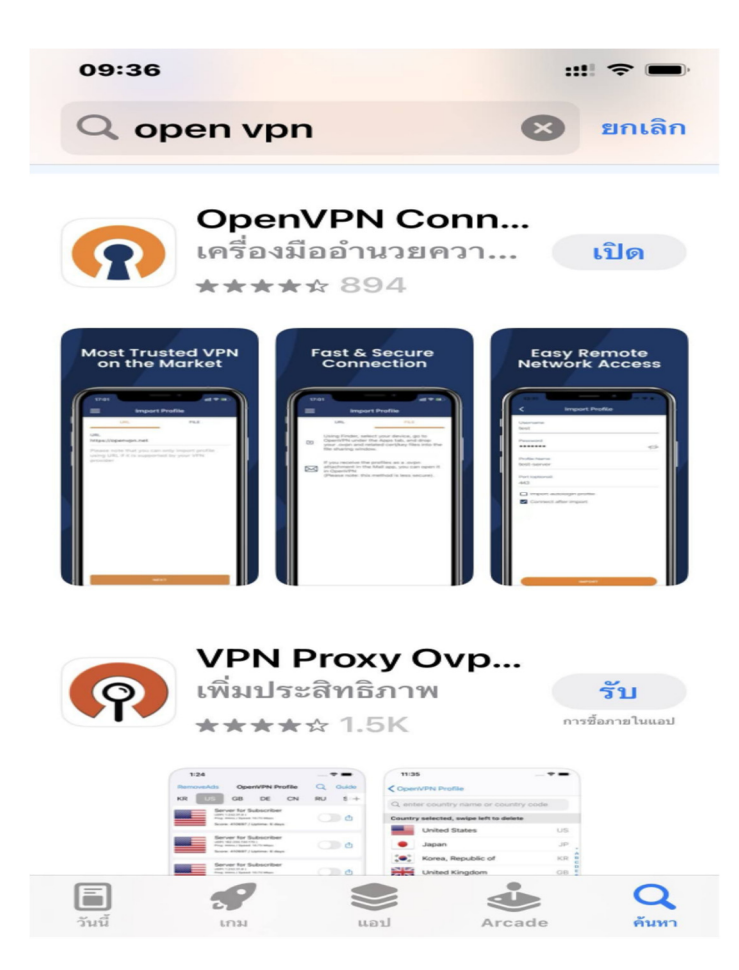

3. ระบบจะทำการตรวจสอบสิทธิ์การใช้งานต้องการอนุญาตการแจ้งเตือนและการใช้งานโดยเลือก

**อนุญาต** 

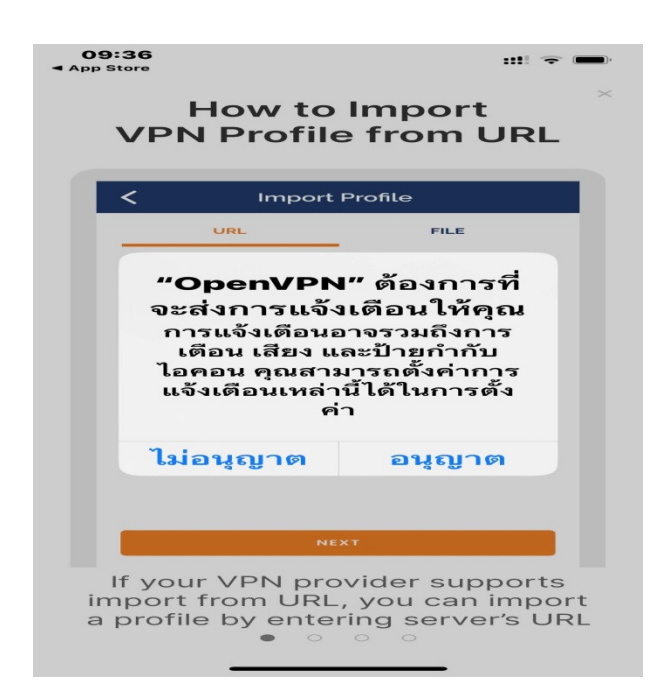

4. ก็จะเข้าสู่โปรแกรมการใช้งานแล้วยืนยันการใช้งานโดยคลิกที่ **Agree** 

09:36

## How to Import<br>VPN Profile from URL

 $m \approx 1$ 

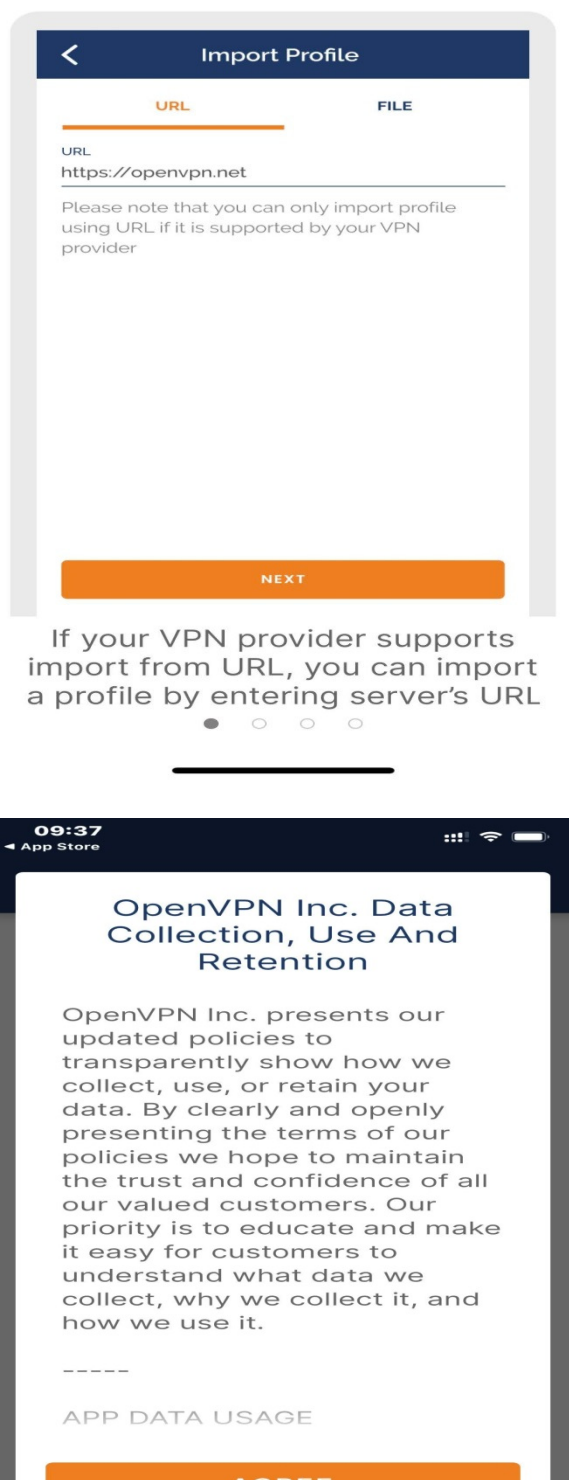

## 5. จากนั้นก็จะเข้าสู่หน้าจอการนำเข้าการตั้งค่า

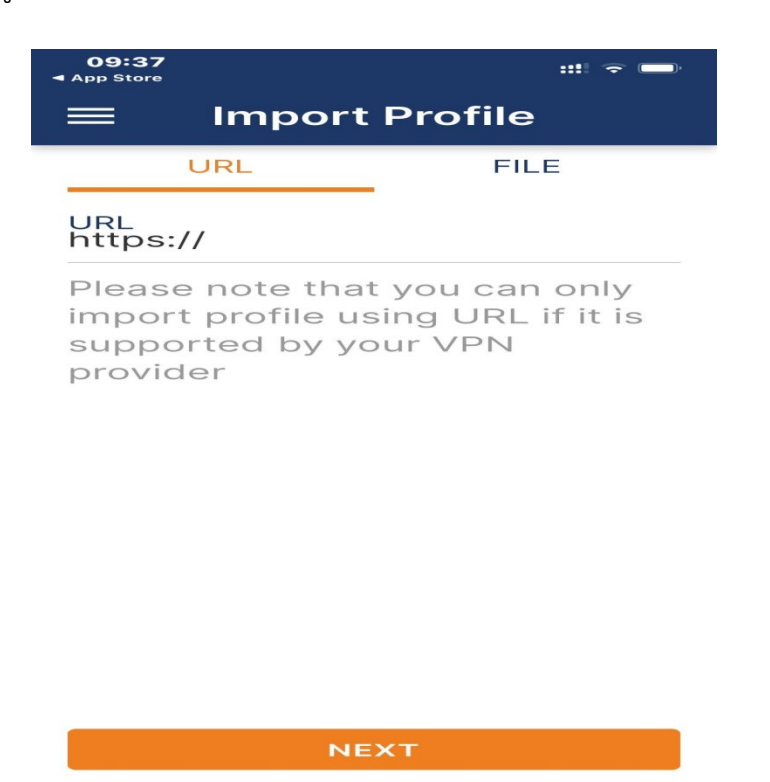

 $6.$  เปิดโปรแกรมเข้าเว็บไซต์ https://vpn-portal.kku.ac.th/ เพื่อเข้าไป download ไฟล์

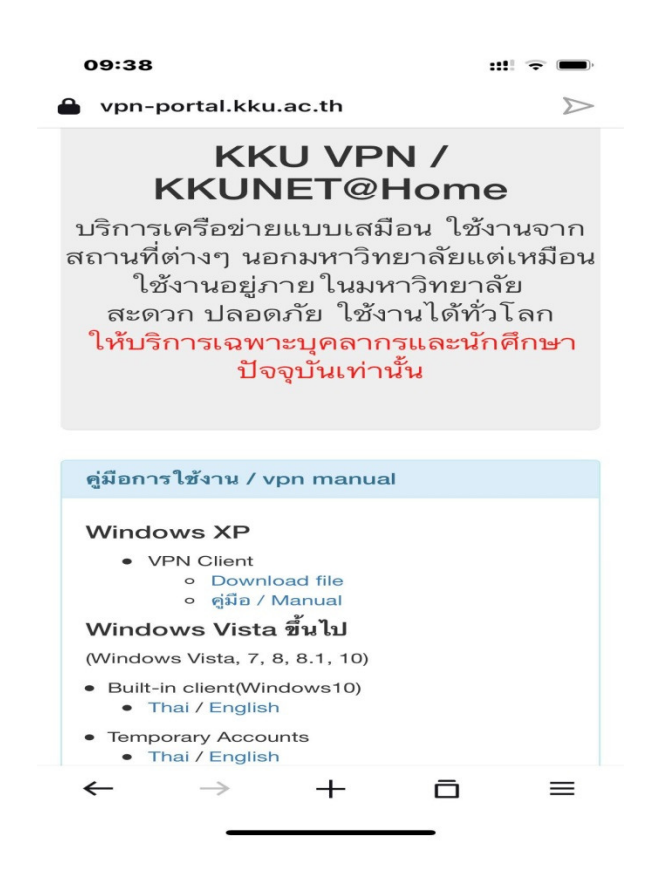

7. แลว download ไฟล VPN Profile ลงในเครื่อง

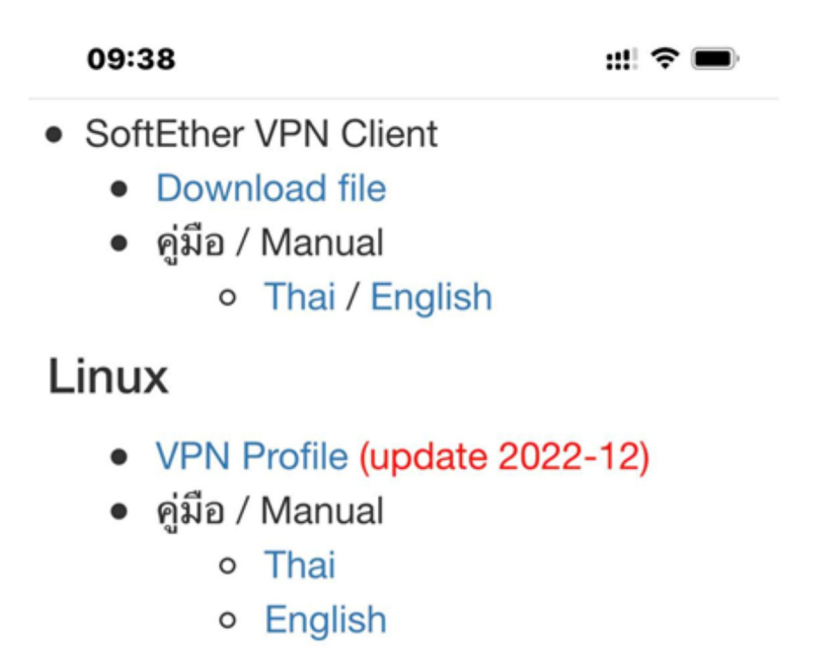

8. คลิกที่ไฟลก็จะ download ไฟล คลิกที่ ดาวนโหลด

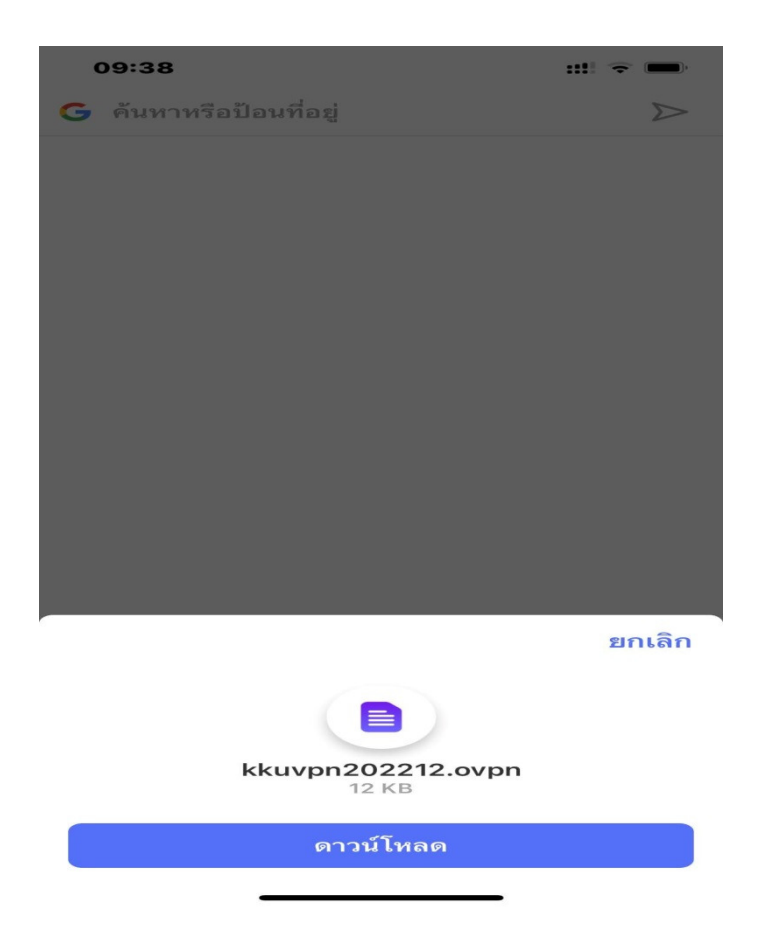

9. เมื่อ ดาวน์โหลดเสร็จสิ้นแล้วให้คลิกที่เปิดใน เพื่อทำการเลือกโปรแกรมนำเข้า

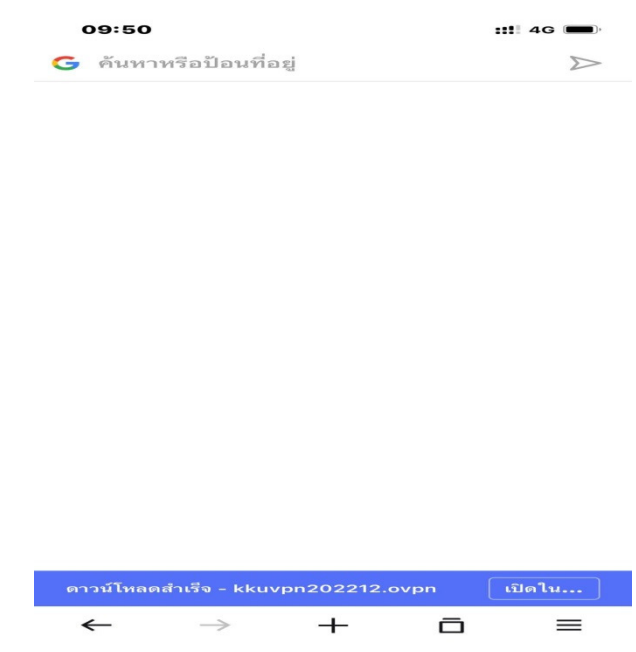

10. เลื่อนไปที่ เพิ่มเติม เพื่อนำเข้าข้อมูล

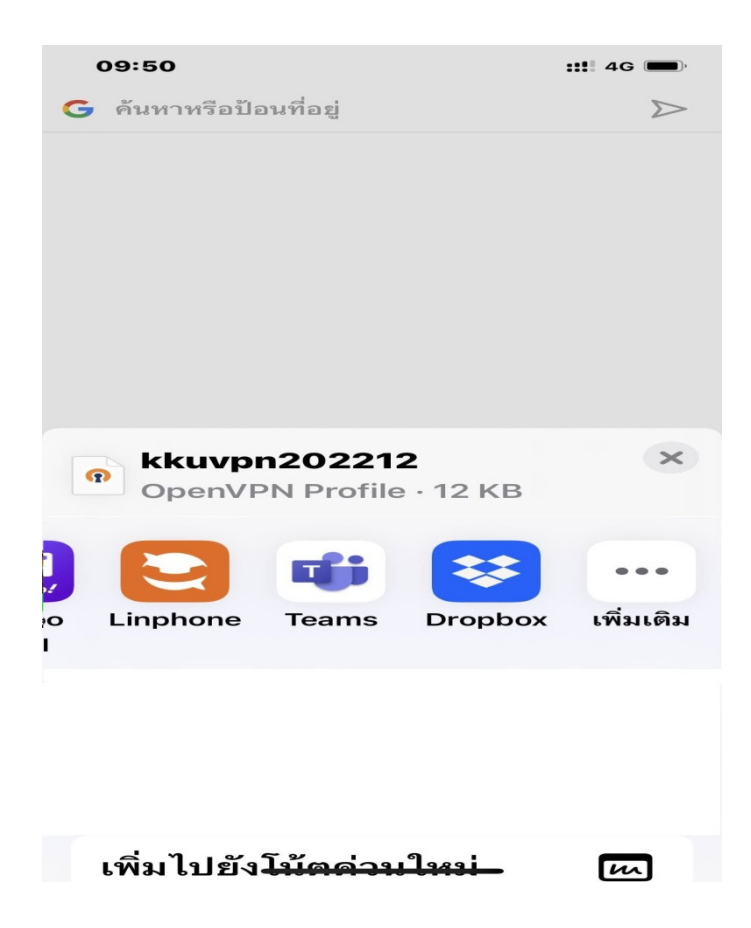

11. เพื่อเลือกโปรแกรม openvpn นำเข้าไฟล์ <u>vPN Profile</u>

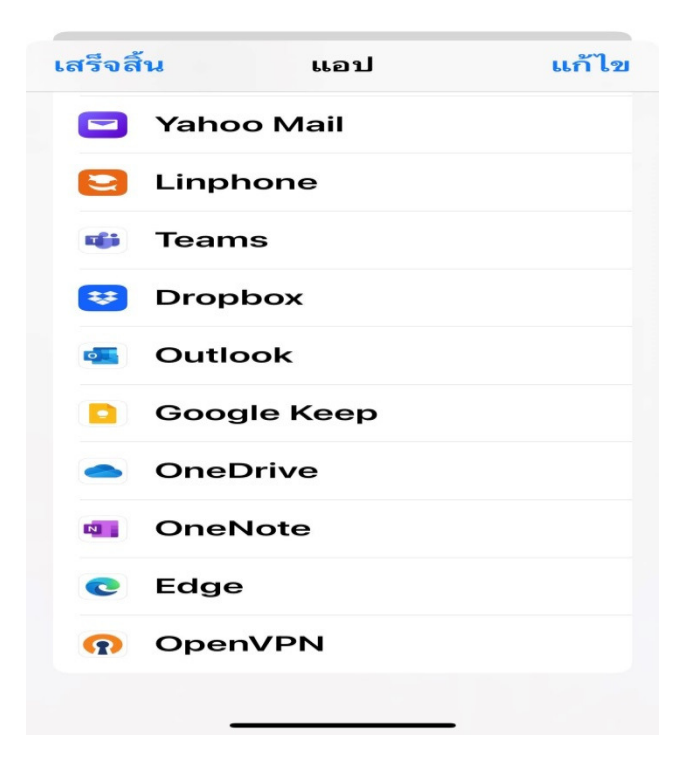

12. เมื่อนำเข้าข้อมูลแล้วจะปรากฏหน้าจอการเข้าข้อมูลโดยให้กดที่ปุ่ม ADD เพื่อนำเข้า

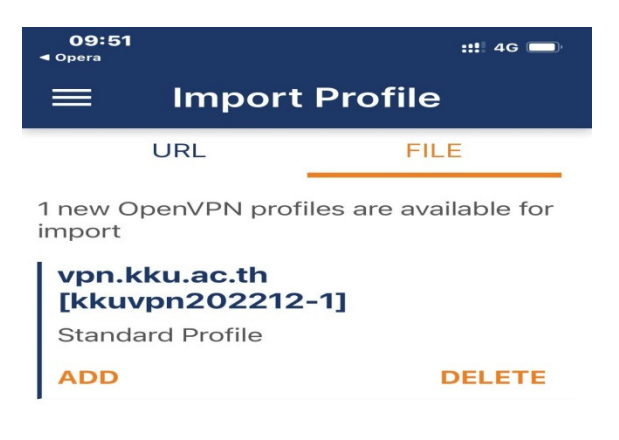

## 13. แล้วทำการป้อนค่าผู้ใช้งานและรหัสผ่านโดยใส่ค่า

Username : ให้ใส่นักศึกษาให้ใส่รหัสนักศึกษา สําหรับบุคลากร,อาจารย์ให้ใส่อีเมล์ไม่ต้องมี @kku.ac.th หรือ บัญชีชั่วคราวที่ทางสำนักเทคโนโลยีดิจิทัลออกให้

Password: ใส่ รหัสผ่านให้ใช้ตัวเดียวกันกับอีเมล์

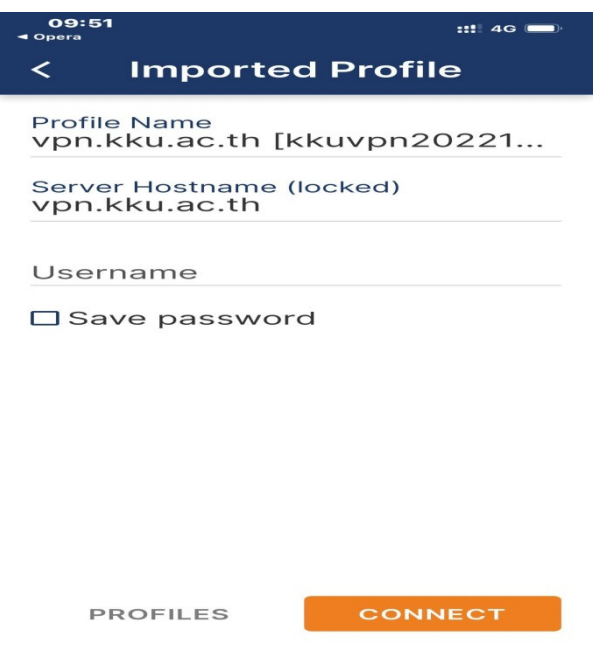

14. ถ้าต้องการบันทึกรหัสผ่านให้คลิกที่ Save password เพื่อไม่ต้องกรอกอีกรอบ

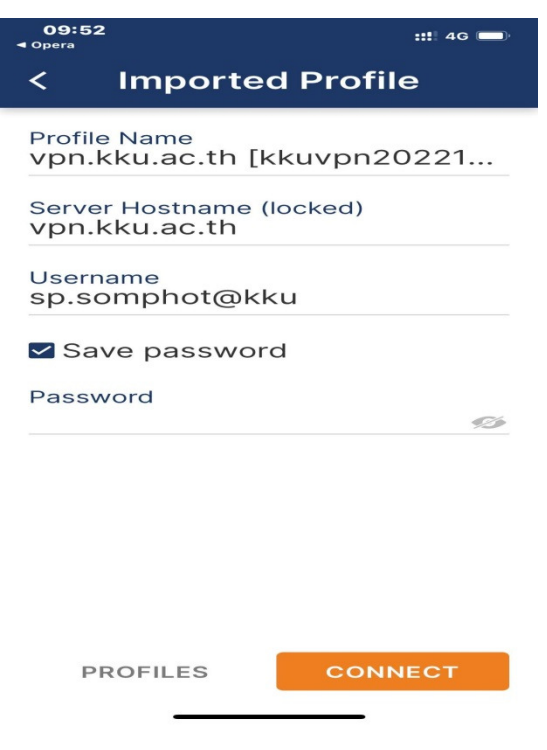

15. คลิกเพื่อยืนยันการเข้าการใช้งานต้องคลิกที่อนุญาต

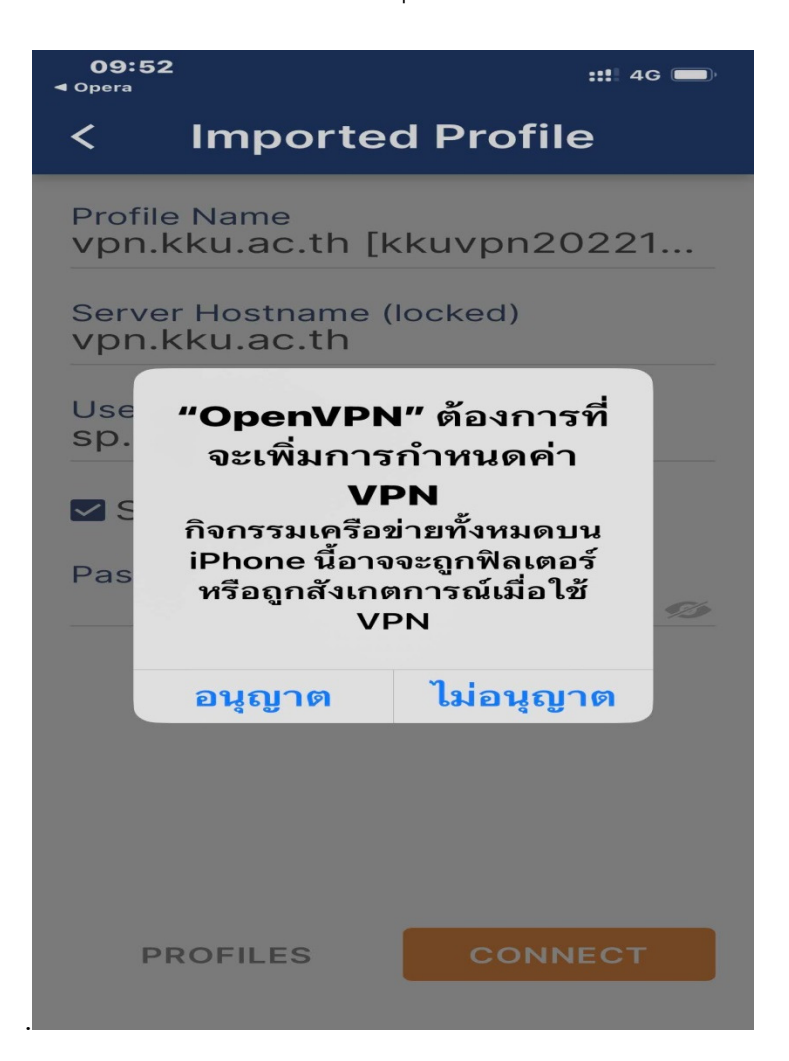

16. ถารหัสการใชงานถูกตองก็จะเขาระบบไดสถานะจะขึ้น CONNECTED สีเขียว

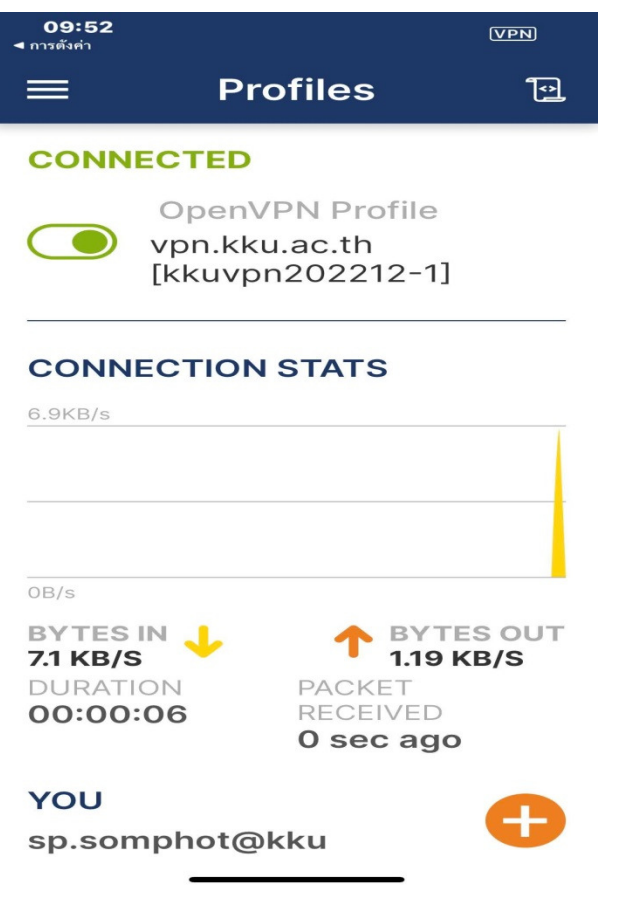

 $17.$  ถ้าต้องการสิ้นสุดการใช้งานให้คลิกที่ปุ่ม $\quad \bullet$ อีกรอบเพื่อออกจากโปรแกรมก็จะ

DISCONNECTED

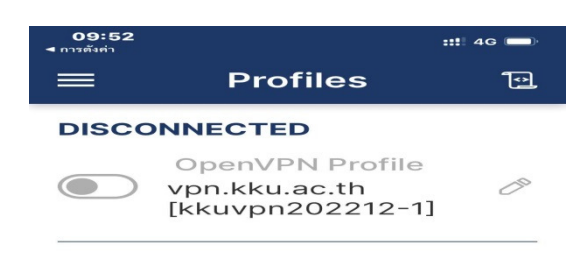

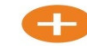